## Så här köper du biljett på zon med behörighetskod

Logga in på Parksters App med ditt Parkster konto. Ange zonkod för parkeringsområdet du ska parkera på. Klicka dig in på zonen.

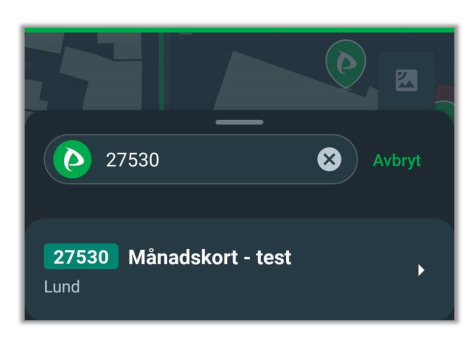

Klicka i knappen "förnya biljett automatiskt". Därefter på "välj fordon och köp biljett".

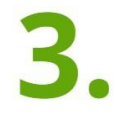

När du Klickat på "Välj fordon och köp biljett" får du ett meddelande med information från parkeringsägaren om att du måste ange en ansökningskod.

Skriv in din ansökningskod och tryck på ansök. När koden godkänts väljer du fordon, och därefter att bekräfta ditt köp av månadsbiljett.

## Ansök om behörighet

Här ansöker du om att få behörighet till den parkeringszon som parkeringsägaren hänvisat till. Notera att detta endast är ansökan för behörighet och ej köp.

Ange kod:

Du har nu köpt en parkeringsbiljett. Du hittar den under biljetter på startsidan och för att administrera den klickar du på biljetten och kan därefter byta fordon eller välja att

förlänga.

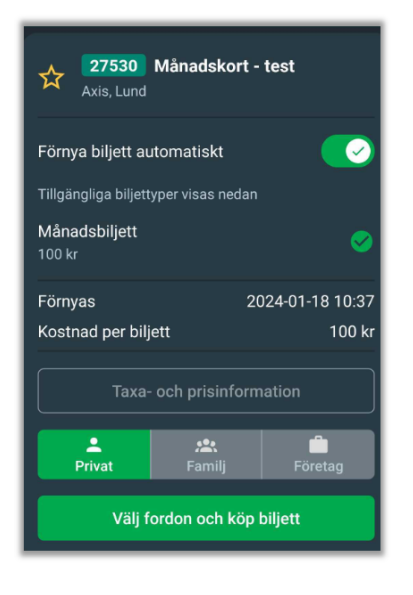

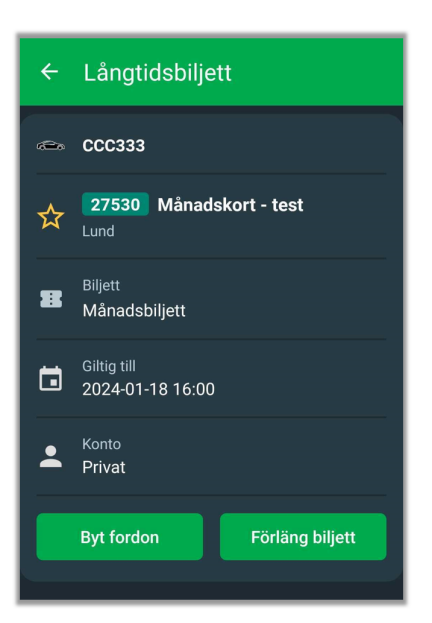

Vid frågor, problem eller fel, maila till kundtjanst@parkster.se eller ring 0775 - 33 30 30